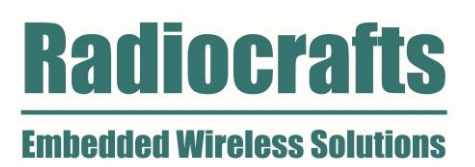

# SDK Quick Start

RIIM – Radiocrafts Industrial IP Mesh Rev. 1.70

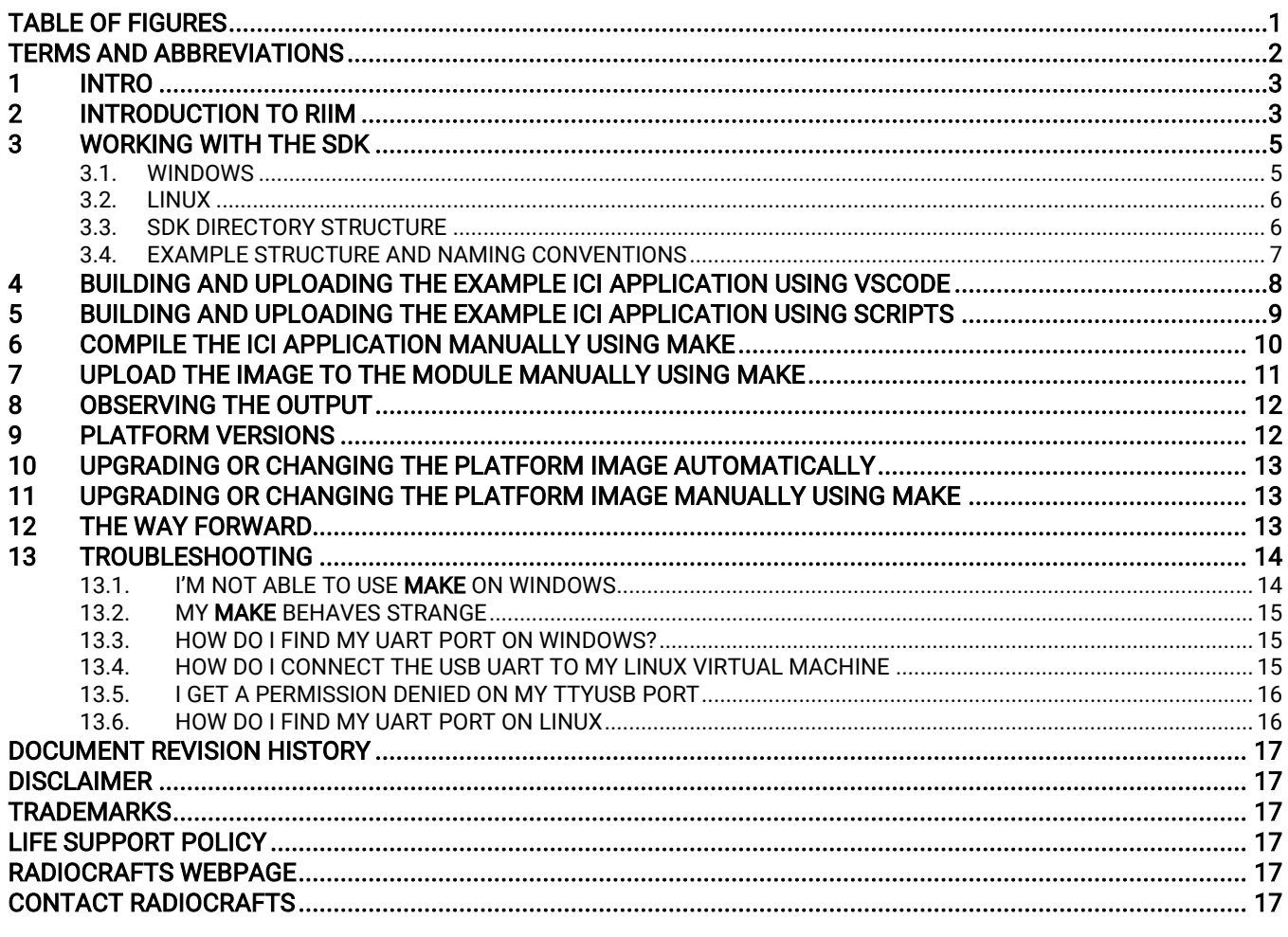

# <span id="page-1-0"></span>**Table of Figures**

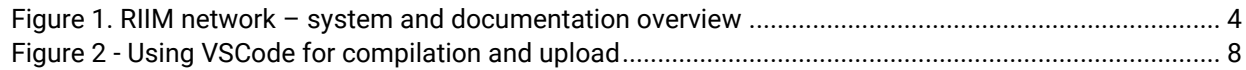

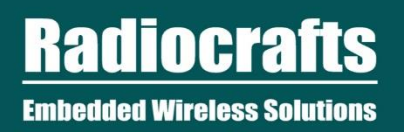

# <span id="page-2-0"></span>Terms and Abbreviations

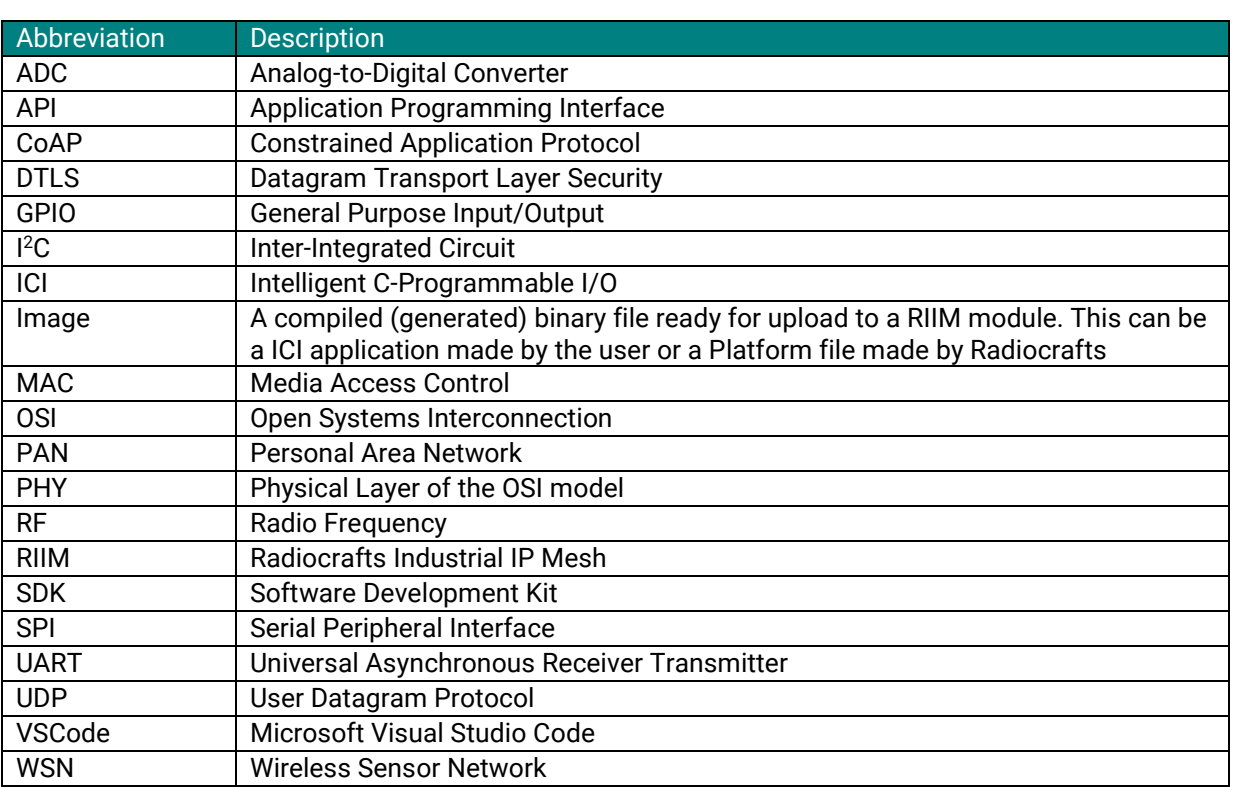

## <span id="page-3-0"></span>1 Intro

 The purpose of this document is to guide the reader though the installation and setup of the RIIM SDK and through the process of compiling and downloading a pre-made ICI application in the SDK.<br>.

# <span id="page-3-1"></span>2 Introduction to RIIM

The RIIM network consists of these key elements

- The RIIM SDK
	- $\circ$  Software development kit with ICI application frameworks and tools for creating and uploading end ICI applications to the RC1882-IPM
- The RC1882-IPM module
	- o The RC1882-IPM module can be configured as Border Router node, Mesh Router node or Leaf node.
		- As a Border Router it acts as the base of the mesh network. It can connect to an external network via ethernet or custom user ICI application on other interfaces such as UART
		- As a Mesh Router, it will be able to transport packets in the RIIM mesh network
		- As a Leaf, it is not able to transport packets to other nodes except its parent. This mode uses the least amount of energy.
	- $\circ$  All node configurations require an ICI application for RF and interface configuration and the user application. The same RIIM Software Development Kit (SDK) is used to create the ICI application for for all node configurations.

Below is an illustration of the different elements and the documentation available

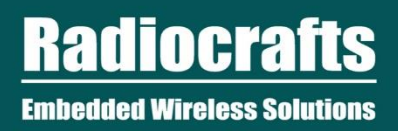

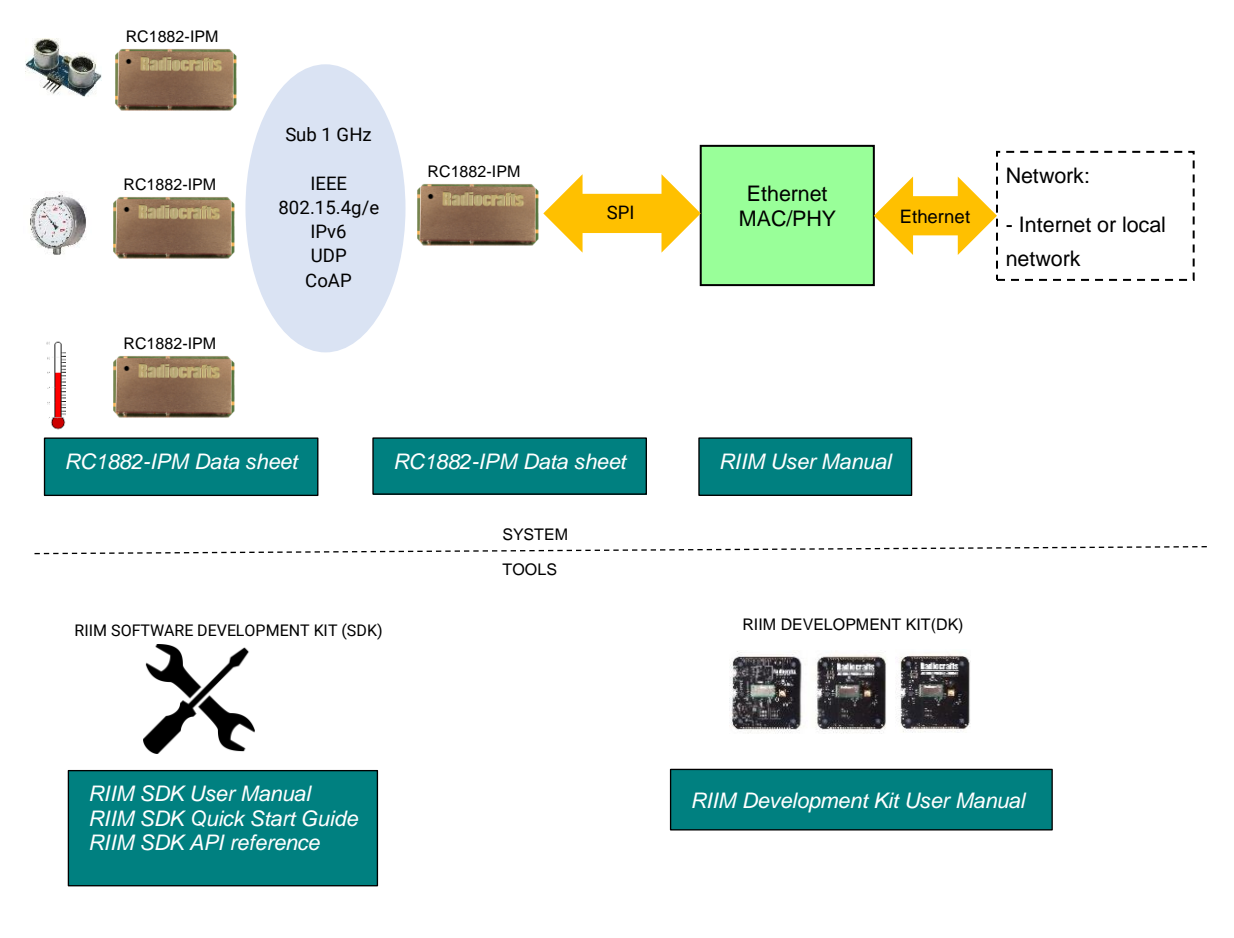

<span id="page-4-0"></span>**Figure 1. RIIM network – system and documentation overview**

## <span id="page-5-0"></span>3 Working with the SDK

The SDK runs on both Linux and Windows, and setup of both systems are shown in the following two chapters.

#### <span id="page-5-1"></span>3.1. Windows

 To use the SDK on windows, you will need GNU Embedded Toolchain for ARM, Windows version of the MAKE tool, and of course the SDK files.

## 3.1.1. Installing GNU Embedded Toolchain for ARM

The toolchain can be downloaded from the official ARM web page at [https://developer.arm.com/open-source/gnu](https://developer.arm.com/open-source/gnu-toolchain/gnu-rm/downloads)[toolchain/gnu-rm/downloads](https://developer.arm.com/open-source/gnu-toolchain/gnu-rm/downloads) .

#### Radiocrafts recommends that you use the 10.3 based variant $^1$  - scroll down the ARM web page to find it.

If you are running windows 7 or later, most want to use the sha-2 version (Signed installer for windows 7 and later). Installation is straight forward, but ensure to check "Add path to environment variable" as shown here:

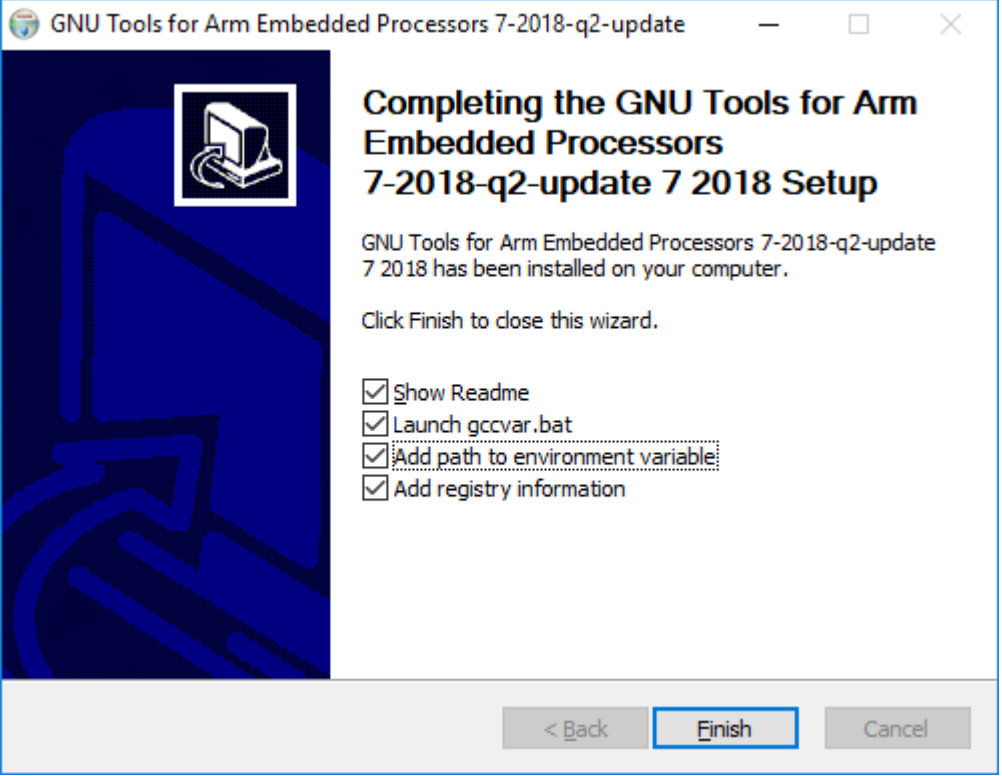

 $1$  Other versions will probably also work, but this is the one tested and supported by Radiocrafts

## 3.1.2. Installing the MAKE tool

<u>http://gnuwin32.sourceforge.net/packages/make.htm</u><br>Most users will need the package described on that page as «Complete package, except sources» The MAKE tool can be downloaded from sourceforge.net here: <http://gnuwin32.sourceforge.net/packages/make.htm>

#### 3.1.3. Installing the SDK

After downloading the SDK from the Radiocrafts web site, unpack the zip file to your desired folder. No real installation procedure is required.

#### 3.1.4. Installing a terminal program

A terminal program is used to connect to the module via the UART. In windows, this connection will show up as a COM-port. See chapter 9.3 How do I find my UART ports on Windows for details on finding the ports. There are a lot of different terminal programs to choose from, for instance Microsoft Terminal [\(https://github.com/microsoft/terminal\)](https://github.com/microsoft/terminal) or Tera Term [\(https://ttssh2.osdn.jp/\)](https://ttssh2.osdn.jp/).

#### <span id="page-6-0"></span>3.2. Linux

To use the SDK on Linux (Ubuntu), you can install GNU Embedded Toolchain for ARM and unpack the SDK files. See the commands below.

\$ sudo apt-get install gcc-arm-none-eabi \$ unzip RIIM\_SDK.zip

Or you can download a specific version from at [https://developer.arm.com/open-source/gnu-toolchain/gnu](https://developer.arm.com/open-source/gnu-toolchain/gnu-rm/downloads)[rm/downloads](https://developer.arm.com/open-source/gnu-toolchain/gnu-rm/downloads) and follow the installation instructions

#### 3.2.1. Installing a terminal program

A simple terminal program for linux is microcom. You can install it by typing

S sudo apt-get install microcom

#### <span id="page-6-1"></span>3.3. SDK Directory Structure

The SDK directory contains the following:

- docs/
	- o The documentation
- Framework/
	- o The SDK internals. Do not modify the content unless you know what you are doing.
- Framework/Linker/
	- o Files used during linking.
- Framework/Makefile
	- o Used by the build process.
- Framework/Tools/
	- $\circ$  Containing the command line tools and scripts. These are described in detail later.
- Framework/User\_API/
	- o Containing the API header files
- ICI\_Applications/

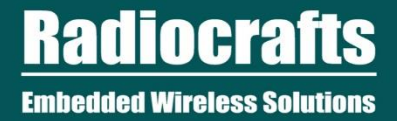

o Your code as well as example ICI applications. This is where most users will work.

#### <span id="page-7-0"></span>3.4. Example structure and naming conventions

*3.4. Example structure and naming conventions*<br>The examples contained in the **ICI\_Applications** use a common structure and naming convention. The structure is like this:

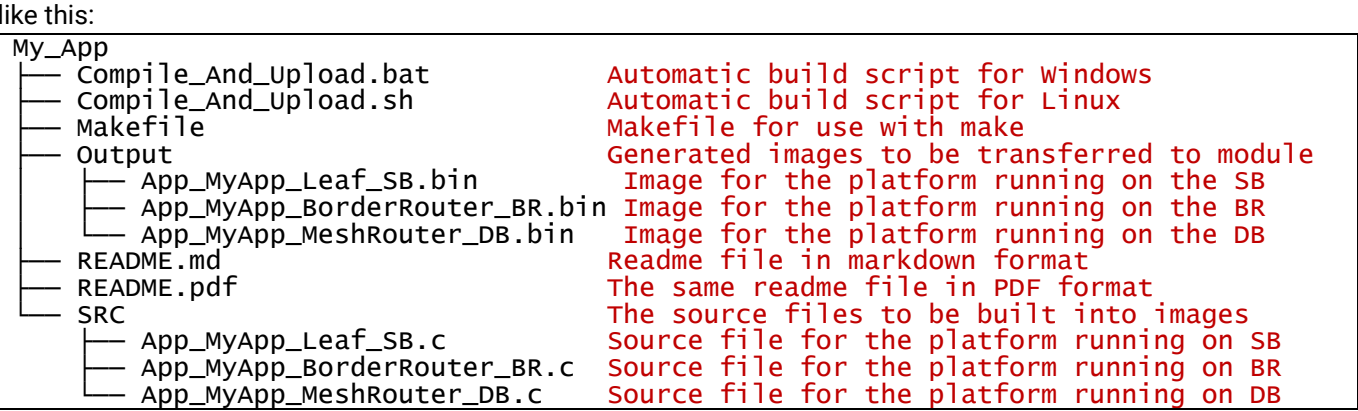

The naming convention of the source and image files is as follows: App\_*Description\_Platform\_Board*.c

- Description
	- o Describes the ICI application, such as: ADC, Accelerometer, Cloud, LargeNetwork

#### • Platform

- o Describes the RIIM platform it is made for. RIIM has 3 platform types: BorderRouter, MeshRouter and Leaf
- **Board** 
	- $\circ$  Describes what board the image is supposed to run on. These corresponds to the 3 types of boards contained in the Development Kit from Radiocrafts. They can be:
		- DB Development Board
		- SB Sensor board
		- BR Border Router

## <span id="page-8-0"></span>4 Building and uploading the example ICI application using VSCode

studio Code. To open the SDK in vSCode, open the file **Rilm.code-workspace** present at the top level of the SDK.<br>build an ICI application, simply select the file you want to compile in the leftmost EXPORER window and press The SDK provides a workspace file and setup for compilation and uploading ICI applications in Microsoft Visual Studio Code. To open the SDK in VSCode, open the file RIIM.code-workspace present at the top level of the SDK. To SHIFT-CTRL-B. This builds whatever file you have selected and is open in the editor.

When building is finished, you are prompted «Enter port (or enter to abort) []:» in the bottom TERMINAL window. Here you enter the port your RIIM module is connected to, for instance COM3 or /dev/ttyUSB0. Or just press ENTER to exit without uploading anything.

<span id="page-8-1"></span>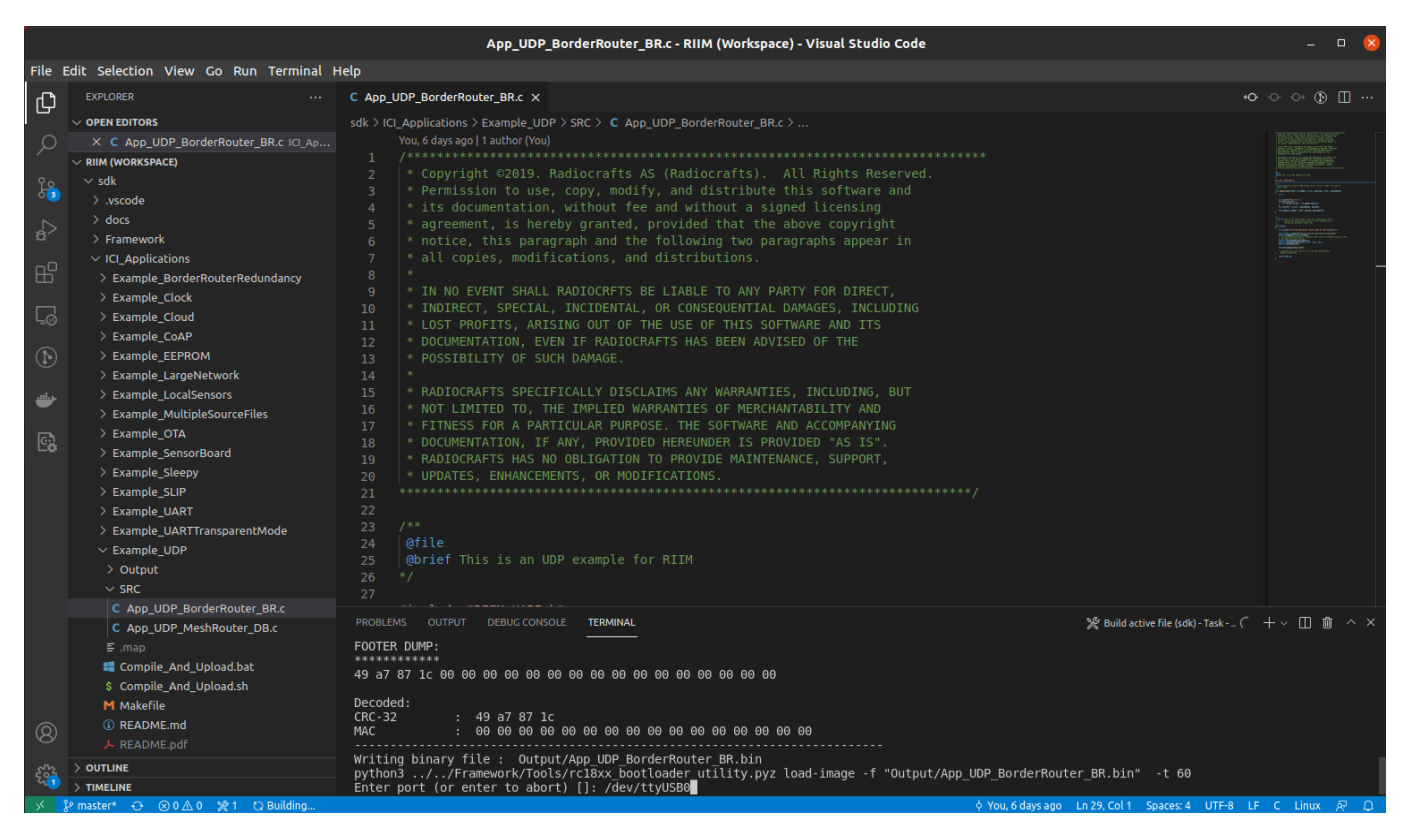

Figure 2 - Using VSCode for compilation and upload

## <span id="page-9-0"></span>5 Building and uploading the example ICI application using scripts

**Compile\_And\_Upload.bat** (Windows) or **Compile\_And\_Upload.sh** (Linux). Execution can also be done by double-<br>clicking on the file from the file explorer, or by execution from the command line. To build and upload your first ICI application, go to the folder ICI\_Applications/My\_App and execute clicking on the file from the file explorer, or by execution from the command line.

This will take the source files provided in the SDK and create image files that are ready to be uploaded to the modules that are mounted on the boards in the Development Kit.

After the compilation and image generation is finished, you'll end up with this:

```
Output/App_MyApp_Leaf_SB.bin is generated. Do you want to upload it to the module 
  board now?
Enter your SERIAL port name e.g. /dev/ttyUSB0 and hit ENTER
If you only hit ENTER, you will skip uploading
Enter serial port name:
```
Here you will have to type in the name of the serial port / COM-port that your board is connected to. See chapter 11.3 "How do I find my UART port on Windows" on details on how to determine which COM port to use. Remember also to type in the whole COM port name, not just the number. For instance : "COM23", not just "23"

The filenames themselves describes what board the image is to be uploaded to. See chapter 3.4 for a description on the naming convention used. In the example above: App\_MyApp\_Leaf\_SB means that this image should be uploaded to the Sensor Board.

```
Enter serial port name: /dev/ttyUSB0
……………
Loading Image
Waiting for Bootloader to initiate transfer...
Start transfer:
End transfer
file upload successful
Waiting for bootloader status..
Bootloader Status: Success
              ----------------------------------------------
ALL DONE!
----------------------------------------------
Press enter to continue
```
You need to repeat this compile and upload process for each of the three boards in the development kit. Pay attention so that the right ICI application is uploaded on the right board.

When finished, you need to reset the board(s) you just uploaded the image to. The reset button is located on the side of the board. The modules on your boards are now programmed with the ICI applications that are needed to connect the boards and start your RIIM network.

Descriptions of the examples are in the README-files in the Example-directories.

## <span id="page-10-0"></span>6 Compile the ICI application manually using MAKE

#### Important: This requires that you have the MAKE tool installed correctly on your machine. See chapter 3.1.2 for description on how to install this.

wakeffles are provided with all examples and the wij\_App icf application. To compile your program, first enter the<br>directory at the command line. Then type in **make** and specify source file name to be compiled like in this Makefiles are provided with all examples and the My\_App ICI application. To compile your program, first enter the make SOURCE\_FILE=SRC/App\_MyApp\_Leaf\_SB.c

This will compile the file App\_MyApp\_Leaf\_SB.c located in the SRC directory. You can change this to whatever you like. When compiling, an output similar to this will appear in the command line window:

~/RIIM\_SDK/ICI\_Applications/My\_App\$ make SOURCE\_FILE=SRC/App\_MyApp\_Leaf\_SB.c Starting creation of RIIM user application RIIM user application created. Output file is Output/App\_MyApp\_Leaf\_SB.hex text data bss dec hex filename 4 0 68 44 Output/App MyApp Leaf SB.elf ../../Framework/Tools/rc188x\_image\_generator -t app -p 2 -hw 2 -f Output/App\_MyApp\_Leaf\_SB.hex RC188x Image Generator Reading hex file : Output/App\_MyApp\_Leaf\_SB.hex Creating image Creating header No keyfile specified. No encryption is performed -------------------------------------------------------------------------- HEADER DUMP: \*\*\*\*\*\*\*\*\*\*\*\* 00 02 00 02 00 00 02 00 00 00 23 00 00 00 44 00 dd 35 00 00 37 bc e9 71 3e aa 30 00 00 00 00 00 Decoded: Platform\_ID : 00 02 Hardware ID : 00 02 Hardware\_Rev : 00 00 Image\_Type : 02 Version : 00 00 00 Start Page : 23 Image\_Length : 00 00 00 44 Option : 00 Nonce : dd 35 00 00 37 bc e9 71 3e aa 30 Reserved : 00 00 00 00 00 -------------------------------------------------------------------------- -------------------------------------------------------------------------- FOOTER DUMP: \*\*\*\*\*\*\*\*\*\*\*\* 41 5b 3a 01 00 00 00 00 00 00 00 00 00 00 00 00 00 00 00 00 Decoded: CRC-32 : 41 5b 3a 01 MAC : 00 00 00 00 00 00 00 00 00 00 00 00 00 00 00 00 -------------------------------------------------------------------------- Writing binary file : Output/App\_MyApp\_Leaf\_SB.bin

App\_MyApp\_LEAF\_SB.bin is the compiled image and is now located in the Output directory and is ready to be uploaded to the module.

## <span id="page-11-0"></span>7 Upload the image to the module manually using MAKE

development board, a port called **COM\*** (windows) or **/dev/ttyOSB\*** (Linux) will be available for upload. See chapte<br>11.3 "How do I find my UART port on Windows" on details on how to determine which COM to use. The image you just created can now be uploaded to the module via UART. If you are using a Radiocrafts development board, a port called COM\* (windows) or /dev/ttyUSB\* (Linux) will be available for upload. See chapter

Uploading of the image is done using the make tool with the argument "uploadImage". If your port is not /dev/tyyUSB0, you need to specify port when uploading (for example: make uploadImage PORT=COM3 )

**Important:** You will need to reset the board *after* starting the tool to enable the tool to connect to the bootloader and upload the image. Reset should be done when the messages "Cannot connect...." start arriving.

~/dev/RIIM\_SDK/ICI\_Applications/My\_App\$ make uploadImage OUTPUT\_FILENAME=Output/App\_MyApp\_Leaf\_SB PORT=/dev/ttyUSB0 ../../Framework/Tools/rc188x\_bootloader\_utility load-image -f Output/App\_MyApp\_Leaf\_SB.bin -p /dev/ttyUSB0 -t 60 Cannot connect to Bootloader. Failed attempt 1.0 of 60.0 . Cannot connect to Bootloader. Failed attempt 2.0 of 60.0 . Cannot connect to Bootloader. Failed attempt 3.0 of 60.0 . MODULE INFORMATION EUI64: 00124B001CBCAAF7 Hardware ID: 0x0002 (Unknown) Hardware Rev: 0x0002 Platform ID: 0x0002 (Unknown) Platform Version: v35.9.0 App Version: v255.255.255 Bootloader Version: v3.0.0 Bootloader Variant: 0x02 (IP Mesh) Lock State: 0xFF (Unlocked) Loading Image Waiting for Bootloader to initiate transfer... Start transfer: End transfer file upload successful Waiting for bootloader status.. Bootloader Status: Success ~/dev/RIIM\_SDK/ICI\_Applications/My\_App\$

And finally, start the ICI application by resetting the board you uploaded your image to.

## <span id="page-12-0"></span>8 Observing the output

UART (**COM\*** / **ttyUSB\***) in a terminal program using a baudrate of 115200 and reset the board, you should see<br>something like this *message* when the board is startet (reset): The ICI application simply starts the module as a node and prints out a greeting + configuration. If you open the something like this *message* when the board is startet (reset):

#### ~/RIIM\_SDK/ICI\_Applications/My\_App\$ microcom -s 115200 -p /dev/ttyUSB0 connected to /dev/ttyUSB0

Escape character: Ctrl-\

Type the escape character followed by c to get to the menu or q to quit

Starting RIIM Node

# RIIM node configuration:

- # Application Version : 0xffffffff
- # Hardware ID : 0x0000
- # Hardware Version : 0x0000
- # Platform ID : 0x0002
- # Platform Version : 0x00000923
- # Platform Description : RIIM\_NODETYPE\_MeshRouter
- # MAC Address : 0xf7aabc1c004b1200
- # PAN ID: 0x9812
- # Node ID: 43767
- # Link-layer address: aaf7
- # Local IPv6 address: fe80:0000:0000:0000:0000:00ff:fe00:aaf7:
- # Global IPv6 address: 4c46:0101:0100:0000:0000:0000:0000:0200:
- # Reset code: 0x00000001

## <span id="page-12-1"></span>9 Platform versions

The platforms come in several versions and combinations. If you want frequency hopping, choose the platform whose file ending is "TSCH". If you want single channel, choose the platform whose file ending is "CSMA". The difference is described more in detail in the RIIM User Manual.

NB! Note that when opening an development kit or sample modules these can have a platform image from SDK version earlier than the SDK downloaded from Radiocrafts.com. So we recommend to always update the platform on your kit when downloading an SDK.

 $\overline{a}$ 

# <span id="page-13-0"></span>10 Upgrading or changing the Platform image automatically

 Changing and upgrading the Platform Image is also possible through automated scripts. The scripts for doing so are located in the folder **Framework/Platform/** . These work just as the automatic scripts for ICI applications<br>described earlier in chapter 4. described earlier in chapter 4.

The automatic script first prepare the "single channel" variant of the platform then asks you to enter the com port number, if you press "enter" to skip, then it will prepares the "TSCH- Frequency Hopping" variant of the same platform and ask you for the com port number. However, in the "Output" folder you will find .bin files ready made for each variant, which you can directly upload to a board by using the "Bootloader Utility".

The scripts can be run from the command line or double-clicked on from the file explorer. They are called Upload\_BorderRouter\_Platform\_[TYPE], Upload\_MeshRouter\_Platform\_[TYPE] and Upload\_Leaf\_Platform\_[TYPE].[TYPE] refers to the network type and can be SingleChannel or TSCH.

Executing the script will prompt for the name of the serial port, just like for ICI applications:

~/ RIIM\_SDK/Framework/Platform\$ ./Upload\_Leaf\_Platform\_SingleChannel.sh

----------------------------------------------------------------------- Output/RIIM\_Platform\_Leaf\_0x020000-SingleChannel.bin is generated. Do you want to upload it to the module / board now? Enter your SERIAL port name e.g. /dev/ttyUSB0 and hit ENTER If you only hit ENTER, you will skip uploading

#### Enter serial port name:

<span id="page-13-1"></span>When finished, you need to reset the board(s) you just uploaded the image to.

# 11 Upgrading or changing the Platform image manually using MAKE

Uploading a new platform image manually is done in the same way as for the user ICI application images. For instance, you could do it like this to upload the BorderRouter platform :

~/RIIM\_SDK/ICI\_Applications/My\_App\$ make uploadImage

OUTPUT\_FILENAME=../../Framework/Platform/Output/RIIM\_Platform\_BorderRouter\_0x01010 0 PORT=/dev/ttyUSB0

You will need to change the PORT to your port (COMxx on Windows, or /dev/ttyUSBx on Linux)

When finished, you need to reset the board(s) you just uploaded the image to. Factory programmed development kits come with this configuration:

- The sensor board (SB) uses RIIM\_Platform\_Leaf\_0xXXXXXX
- The development board (DB) uses RIIM\_Platform\_MeshRouter\_0xXXXXXX
- The border router (BR) uses RIIM\_Platform\_BorderRouter\_0xXXXXXX

,Where XXXXXX is the platform version number. To find the available platform versions, look into the Framework/Platform/Output directory.

## <span id="page-13-2"></span>12 The way forward

Now you are ready to start testing. A nice place to start can be to edit the file App\_MyApp\_Leaf\_SB.c and see that your changes is reflected in the executing code.

Be sure to go to [www.radiocrafts.com](http://www.radiocrafts.com/) for the latest SDK, documentation and knowledge.

## <span id="page-14-0"></span>13 Troubleshooting

#### <span id="page-14-1"></span>13.1. I'm not able to use make on Windows

The **make** tool may not write its location to the system PATH variable.

To fix this:

- 1. Go to «System Propterties». You can search for «environment variables» in the Start menu.
- 2. Select the «Advanced» tab
- 3. Click «Environment Variables» near the bottom of the window
- 4. Select Path from the upper list (User variables). Do not use the «System variables»
- 5. Select Edit
- 6. In the new window, select «New»
- 7. Fill in the path (Probably C:\Program Files (x86)\GnuWin32\bin) and click «OK»

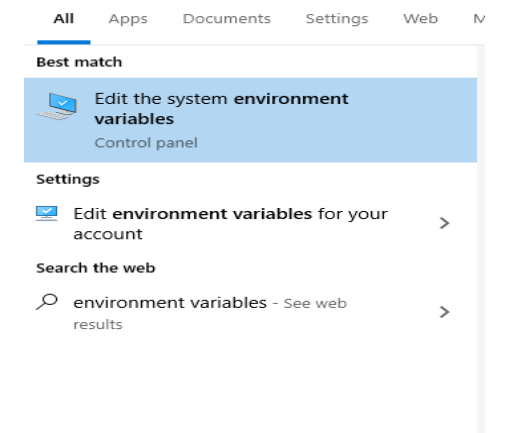

 $\rho$  environment variables

# **liocrafts Embedded Wireless Solutions**

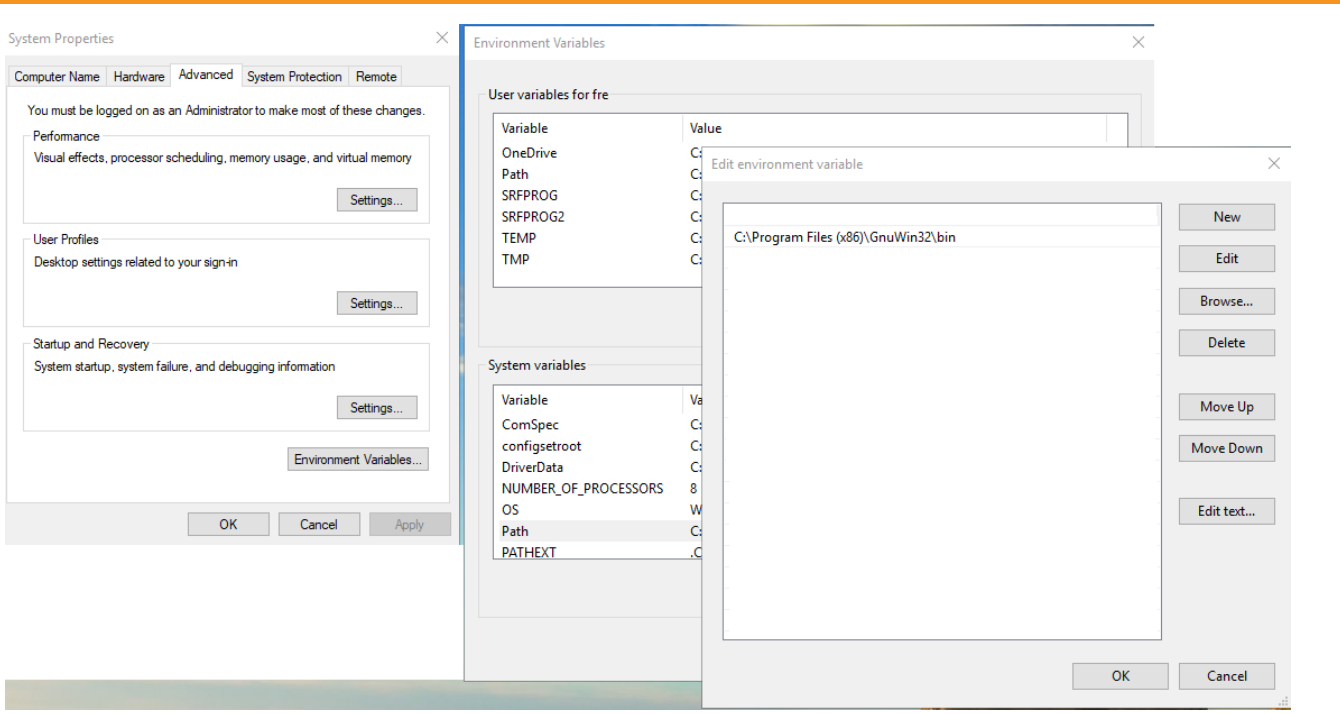

## <span id="page-15-0"></span>13.2. My make behaves strange

There may be other installations of make on your computer

To fix this:

- Remove the other installations of make
- Move Up/Down the path entries in the "Edit environment variable" window

## <span id="page-15-1"></span>13.3. How do I find my UART Port on Windows?

When you connect a development board to a windows PC, Windows will install driver for it. After the driver has installed, you will have a new COM port listen in device manager like this:

- > Network adapters
- $\sum_{i=1}^{\infty}$  Other devices
- ↓ Ports (COM & LPT)
	- USB Serial Port (COM46)
	- XDS110 Class Application/User UART (COM6)
	- XDS110 Class Auxiliary Data Port (COM4)
- $\angle$  El Print queues
- $\sum$  Fill Printers
- $\triangleright$  **P**rocessors

<span id="page-15-2"></span>13.4. How do I connect the USB UART to my Linux Virtual Machine Connect it using Devices->USB->FTDI FT230X Basic UART like this:

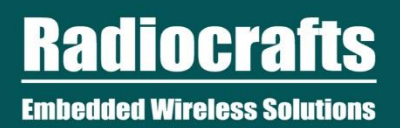

#### RIIM [Running] - Oracle VM VirtualBox

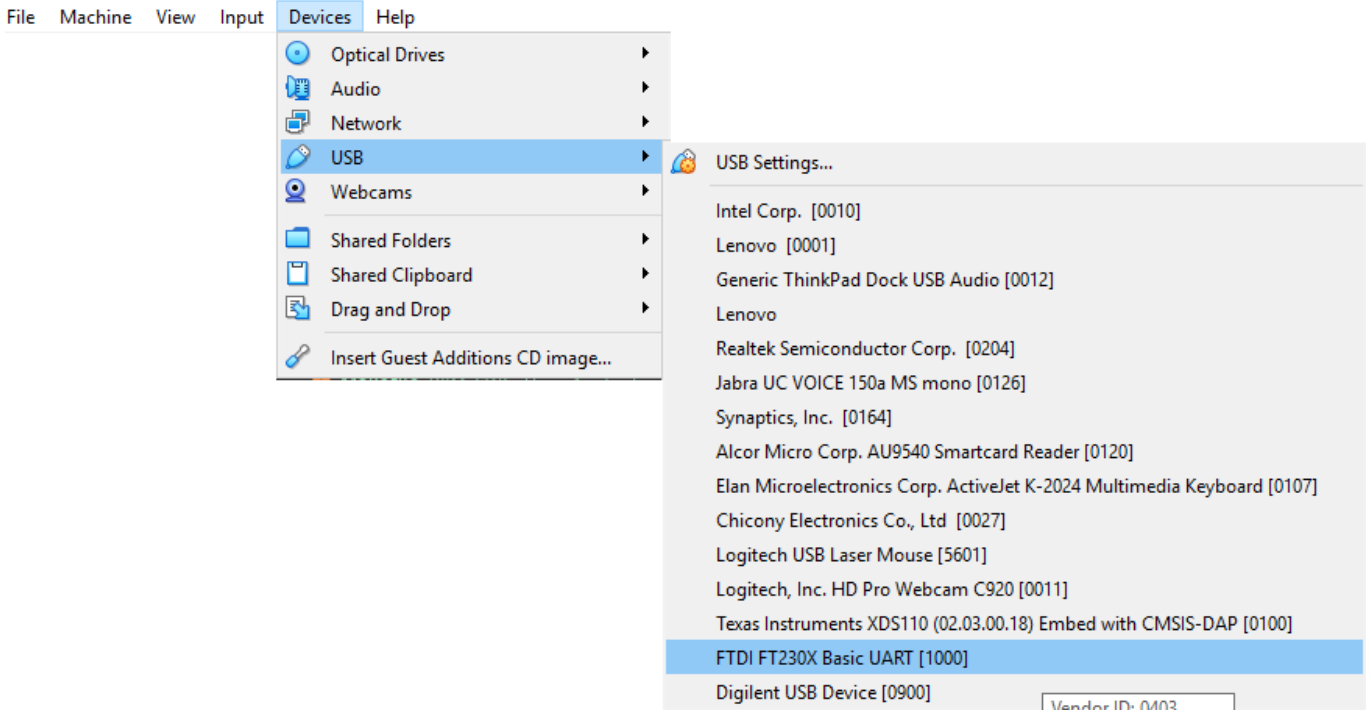

#### <span id="page-16-0"></span>13.5. I get a permission denied on my ttyUSB port

You need to be part of the "dialout"-group in Linux. You can add yourself using this command: sudo adduser YOUR\_USERNAME dialout

You need to log out and in again for the changes to take effect.

#### <span id="page-16-1"></span>13.6. How do I find my UART Port on Linux

On Linux, you will have a device called /dev/ttyUSB\* . The first board you plug in will get ttyUSB0, the next will have ttyUSB1 and so on. No driver installation is necessary.

## <span id="page-17-0"></span>Document Revision History

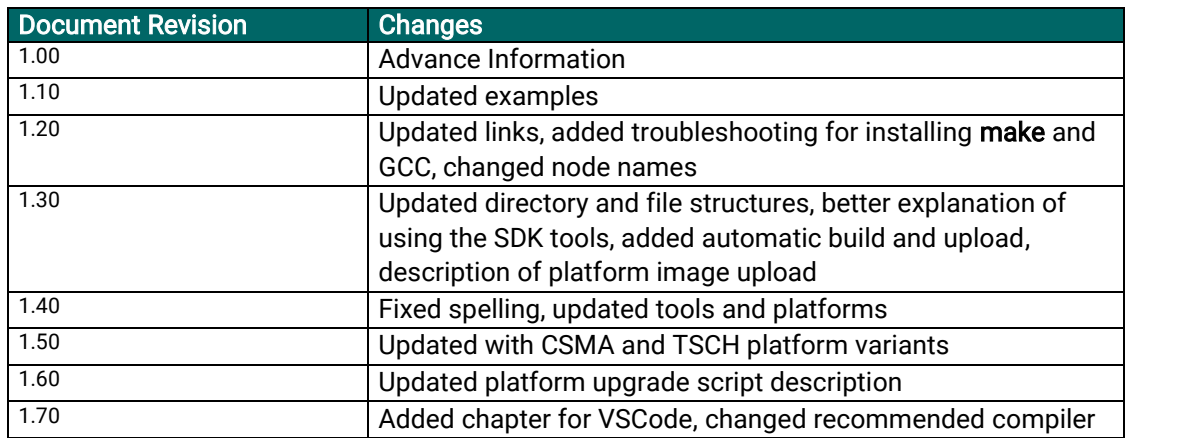

## <span id="page-17-1"></span>Disclaimer

Radiocrafts AS believes the information contained herein is correct and accurate at the time of this printing. However, Radiocrafts AS reserves the right to make changes to this product without notice. Radiocrafts AS does not assume any responsibility for the use of the described product; neither does it convey any license under its patent rights, or the rights of others. The latest updates are available at the Radiocrafts website or by contacting Radiocrafts directly.

As far as possible, major changes of product specifications and functionality, will be stated in product specific Errata Notes published at the Radiocrafts website. Customers are encouraged to check regularly for the most recent updates on products and support tools.

## <span id="page-17-2"></span>**Trademarks**

RC232™ is a trademark of Radiocrafts AS. The RC232™ Embedded RF Protocol is used in a range of products from Radiocrafts. The protocol handles host communication, data buffering, error check, addressing and broadcasting. It supports point-to-point, point-to-multipoint and peerto-peer network topologies.

RIIM™ is a trademark of Radiocrafts AS.

All other trademarks, registered trademarks and product names are the sole property of their respective owners.

# <span id="page-17-3"></span>Life Support Policy

This Radiocrafts product is not designed for use in life support appliances, devices, or other systems where malfunction can reasonably be expected to result in significant personal injury to the user, or as a critical component in any life support device or system whose failure to perform can be reasonably expected to cause the failure of the life support device or system, or to affect its safety or effectiveness. Radiocrafts AS customers using or selling these products for use in such applications do so at their own risk and agree to fully indemnify Radiocrafts AS for any damages resulting from any improper use or sale.

# <span id="page-17-4"></span>Radiocrafts Webpage

For more info go to our web page [: https://radiocrafts.com/](https://radiocrafts.com/)

There you can find Knowledge base and Document Library that includes Application notes, Whitepapers, Declaration of Conformity, User Manuals, Data Sheet and more.

# <span id="page-17-5"></span>Contact Radiocrafts

Sales requests[: https://radiocrafts.com/contact/](https://radiocrafts.com/contact/)

© 2021, Radiocrafts AS. All rights reserved.